## **Brukerveiledning for NTNU – Ta ut en kopi av faktura fra prosjektmodulen**

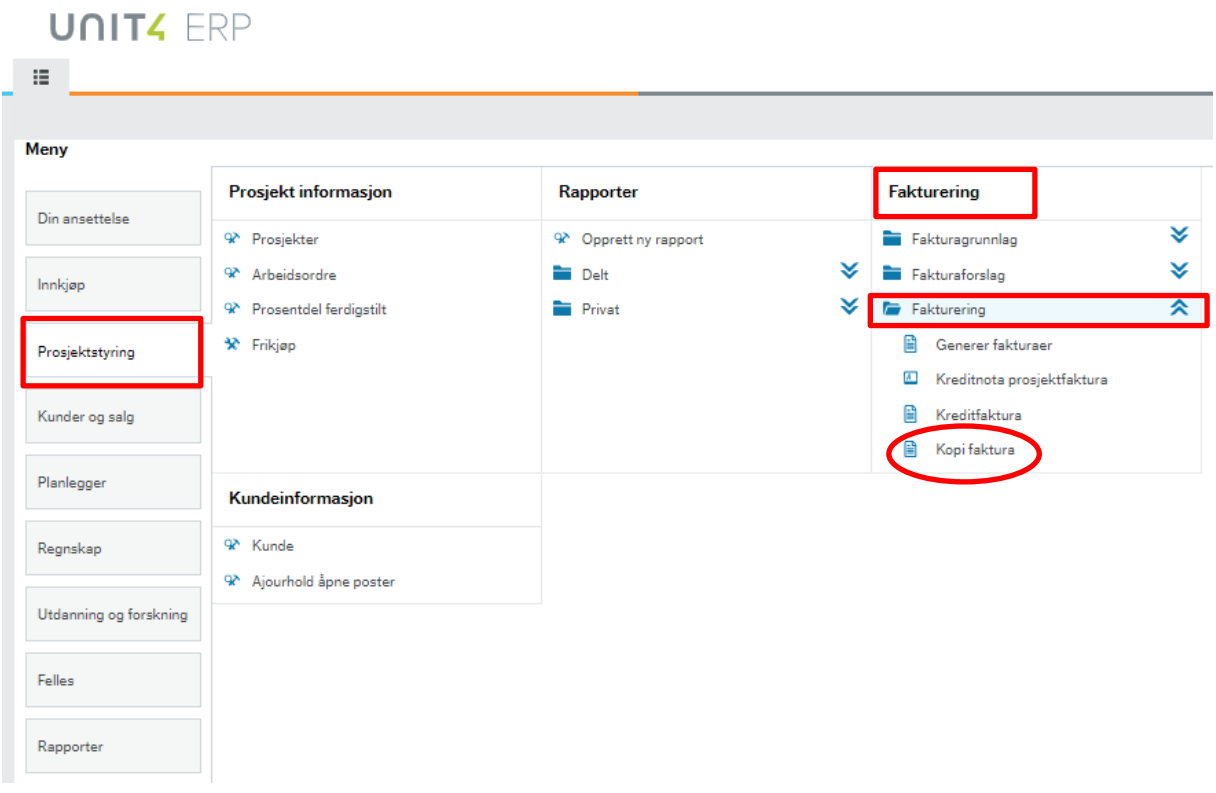

Gå inn i Unit4 menyen Prosjektstyring – Fakturering – Fakturering- Kopi faktura

Dette bilde kommer opp:

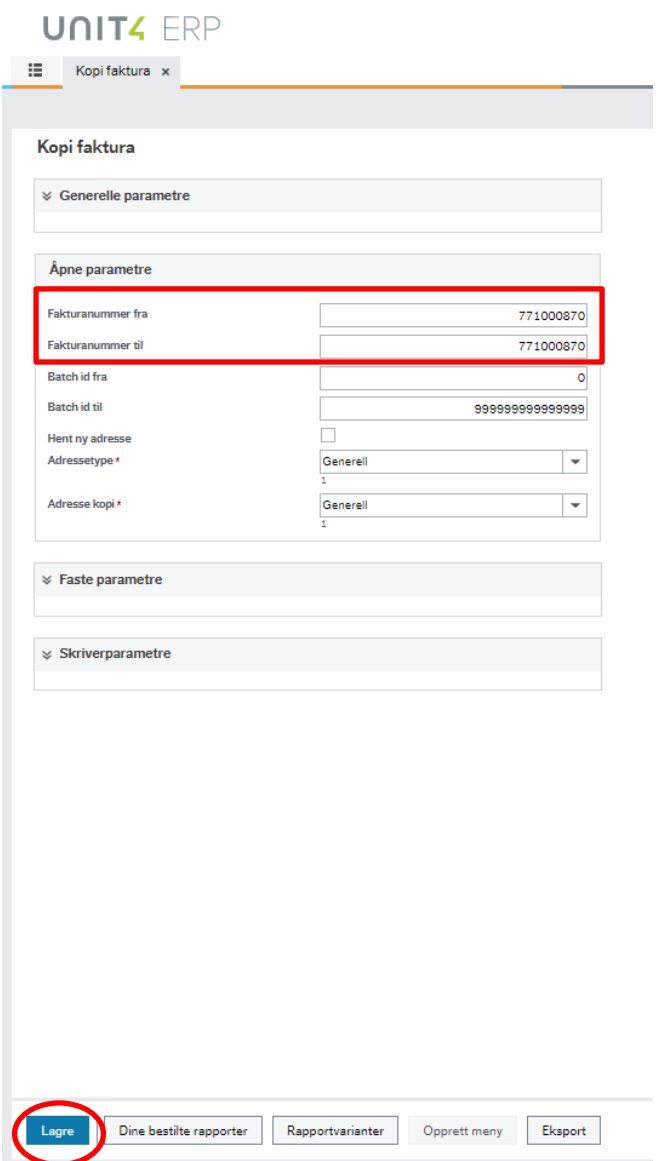

Legg inn fakturanummer fra/til = fakturanummeret som du vil ha ut en kopi av.

Trykk Lagre.

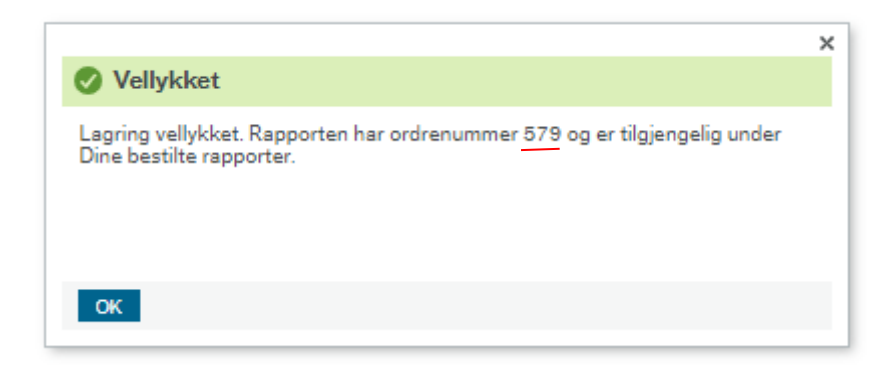

Trykk OK

Gå inn på «Dine bestilte rapporter» (trykk på knappen nederst i bildet).

Her trykker du på ikonet til venstre på den aktuelle rapporten og du får opp en kopi av fakturaen i PDF som du kan laste ned og sende til kunden.

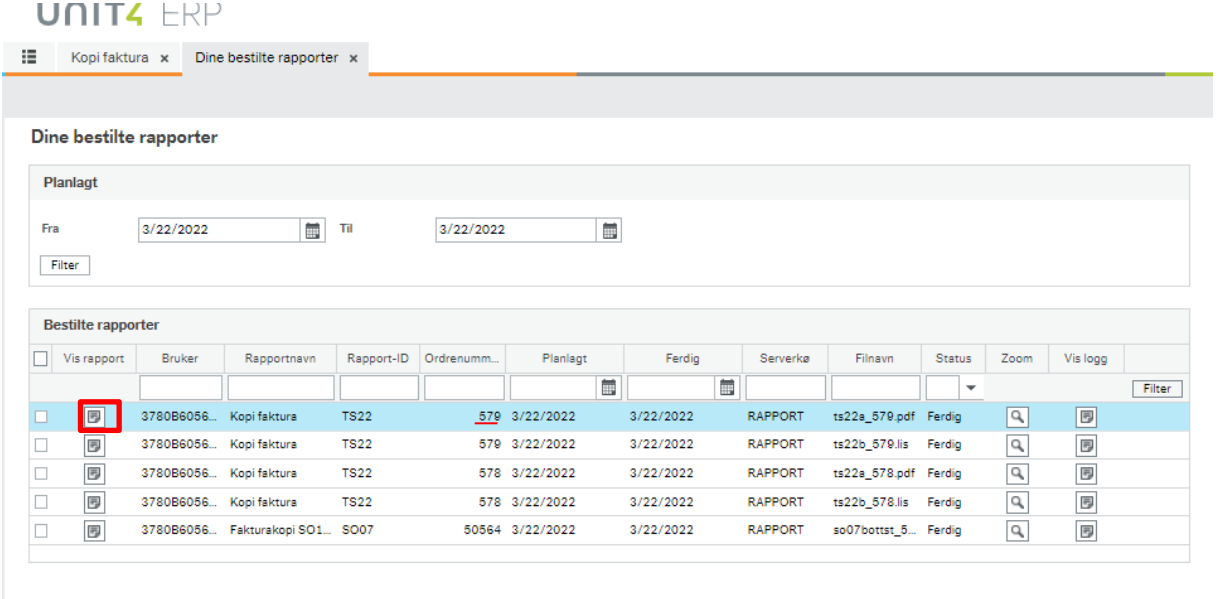

NB! Om det er vedlegg som er sendt ut til kunden sammen med fakturaen og vedlegget også skal sendes med kopien du har tatt ut, må du hente vedlegget fra dokumentarkivet.